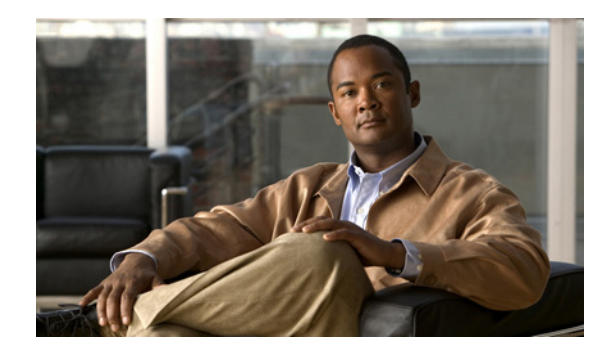

**CHAPTER 5**

# 機能、テンプレート、サービス、およびユー ザの設定

Cisco Unified IP Phone をネットワークに設置し、ネットワークの設定値を設定して、IP Phone を Cisco Unified CM に追加した後は、Cisco Unified Communications Manager の管理アプリケーション を使用して、テレフォニー機能を設定する必要があります。必要に応じて、電話テンプレートの修正、 サービスのセットアップ、ユーザの割り当ても行います。

この章では、これらの設定およびセットアップについて、手順の概要を示します。これらの手順の詳細 については、Cisco Unified CM のマニュアルを参照してください。

Cisco Unified Communications Manager 上のすべての電話機または特定の電話機モデルでサポートさ れるすべての機能を一覧するには、Cisco Unified レポート ツールで、Unified CM Phone Feature List レポートを生成ししてください。

機能に関する情報をユーザに提供する方法、および提供する内容に関する推奨事項については、付録 A 「Web サイトによるユーザへの情報提供」を参照してください。

英語以外の環境での電話機のセットアップについては、付録 C「技術仕様」を参照してください。

この章は、次の項で構成されています。

- **•** 「Cisco Unified IP Phone [で使用可能なテレフォニー機能」\(](#page-0-0)P.5-1)
- **•** [「参加および直接転送ポリシー」\(](#page-15-0)P.5-16)
- **•** 「電話ボタン [テンプレートの変更」\(](#page-17-0)P.5-18)
- **•** 「ソフトキー [テンプレートの設定」\(](#page-19-0)P.5-20)
- **•** [「サービスのセットアップ」\(](#page-21-0)P.5-22)
- **•** 「[Cisco Unified Communications Manager](#page-22-0) へのユーザの追加」(P.5-23)
- **•** 「ユーザ オプション Web [ページの管理」\(](#page-23-0)P.5-24)

# <span id="page-0-0"></span>**Cisco Unified IP Phone** で使用可能なテレフォニー機能

Cisco Unified IP Phone を Cisco Unified Communications Manager に追加した後、電話機に機能を追 加できます。表 [5-1](#page-1-0) に、サポートされているテレフォニー機能を示します。これらの多くは、 Cisco Unified Communications Manager の管理ページを使用して設定できます。この表の「参照先」 欄は、設定の手順と関連情報が記載された Cisco Unified Communications Manager やその他のマニュ アルを示しています。

これらのほとんどの機能に関する、電話機での使用方法の詳細については、『*Cisco Unified IP Phone 6921, 6941, and 6961 User Guide for Cisco Unified Communications Manager 8.0*』を参照してくださ い。

 $\mathscr{P}$ 

(注) Cisco Unified Communications Manager の管理ページには、各種のテレフォニー機能を設定するため のサービス パラメータもいくつかあります。サービス パラメータへのアクセスと設定方法については、 『*Cisco Unified Communications Manager Administration Guide*』を参照してください。

サービスの機能の詳細については、[ サービス パラメータ設定(Service Parameter Configuration)] ウィンドウ でパラメータ名を選択するか、ヘルプ ボタン(?)を選択します。

### <span id="page-1-0"></span>表 **5-1 Cisco Unified IP Phone** のテレフォニー機能

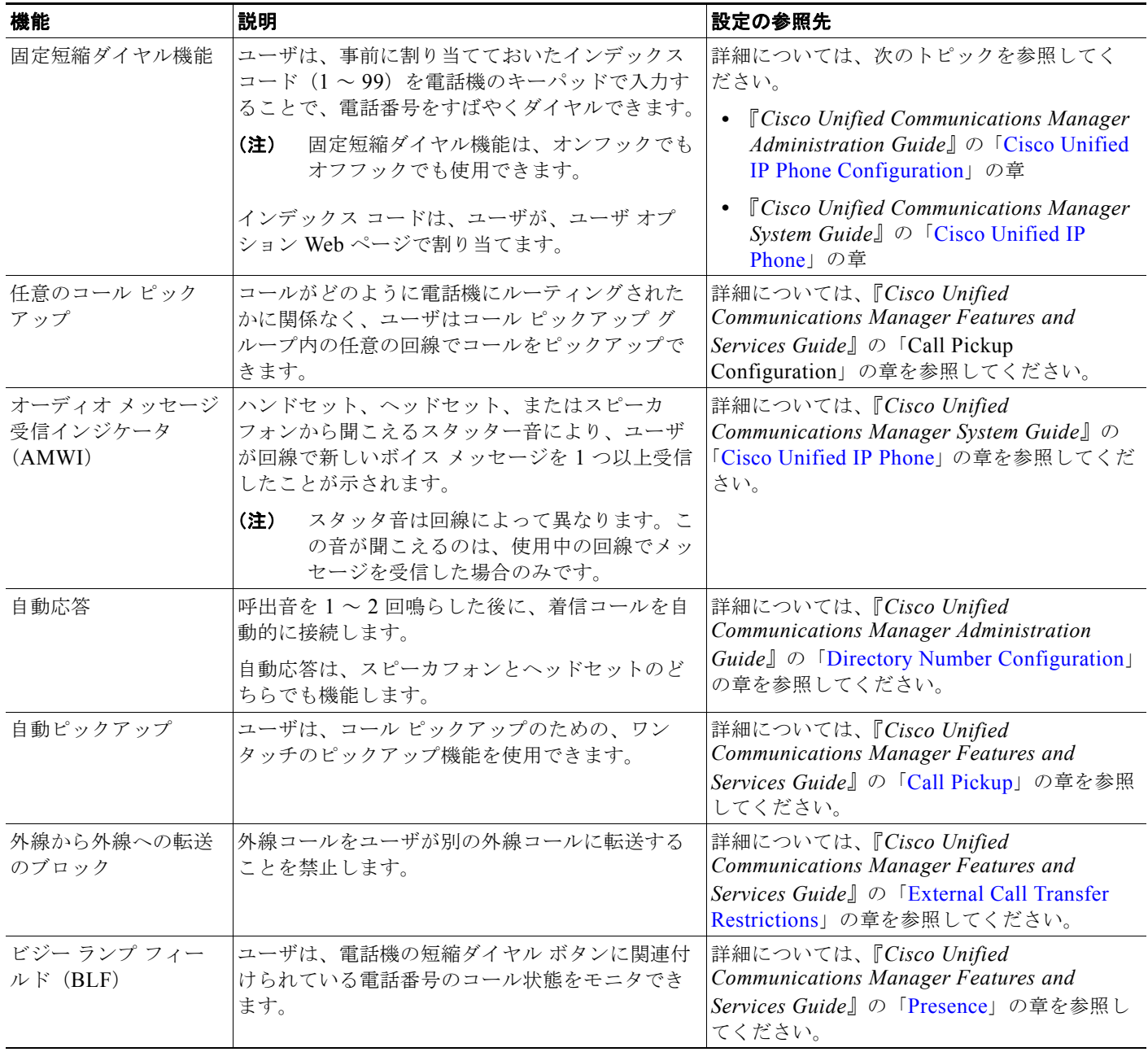

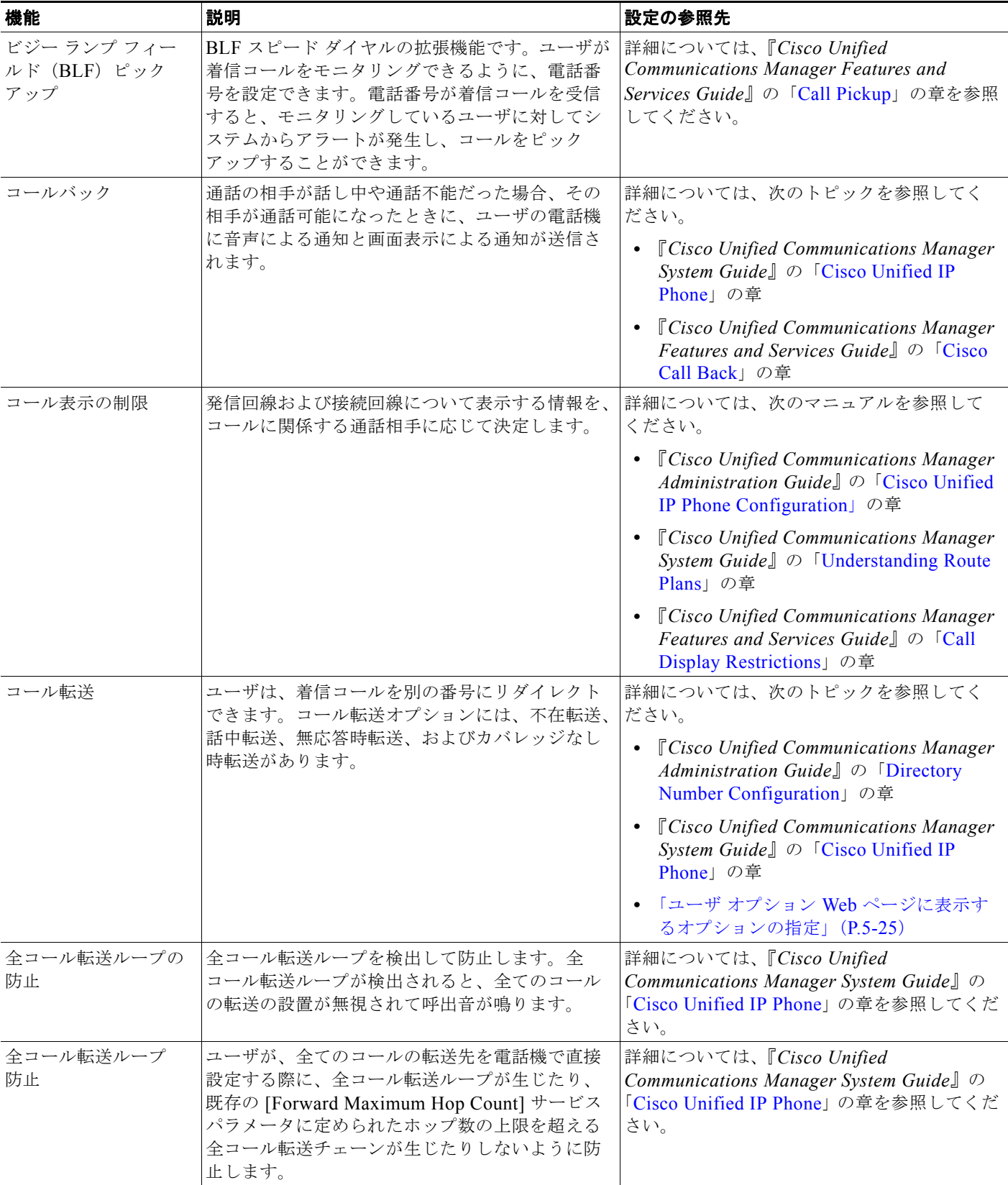

**The Second Second** 

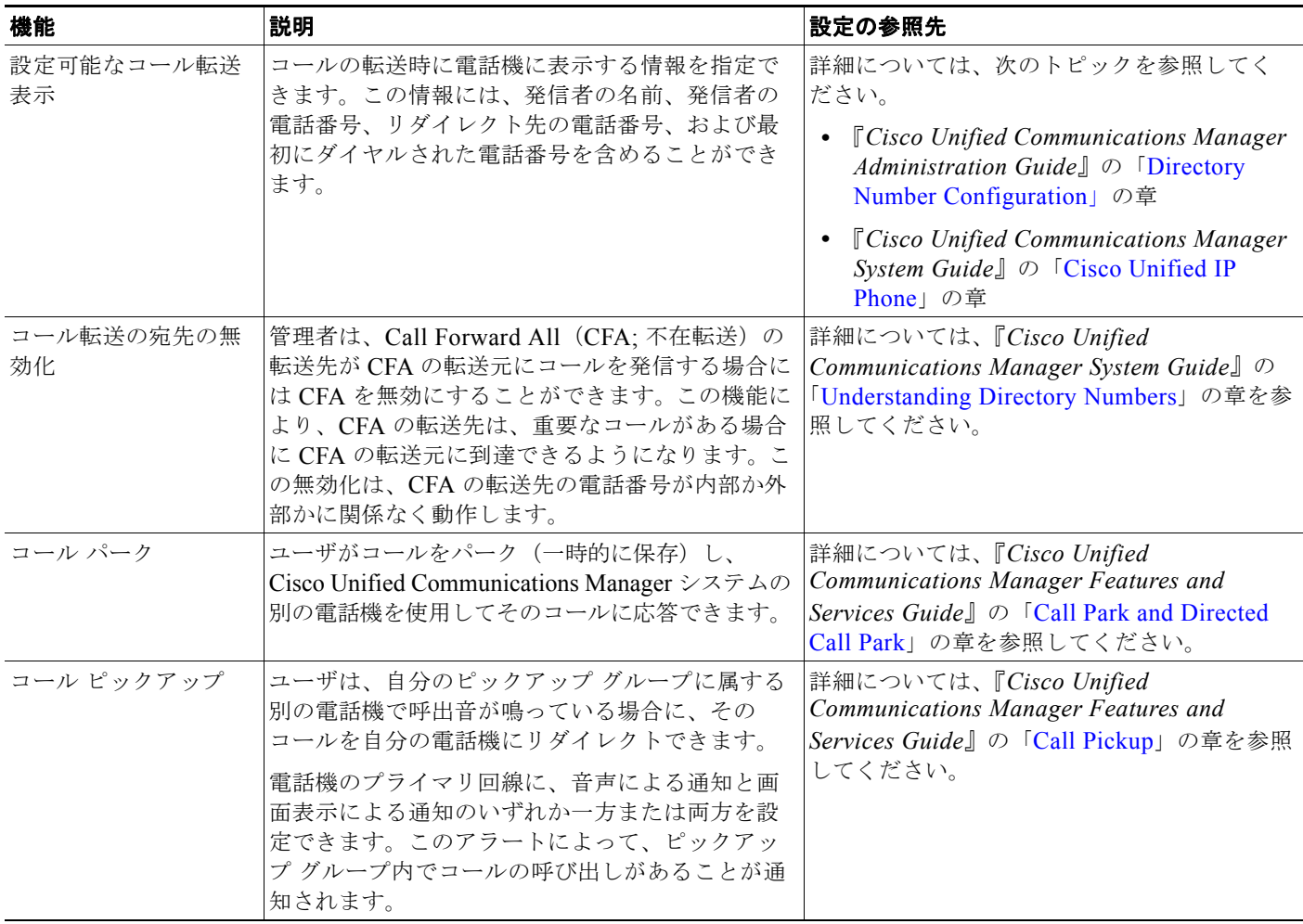

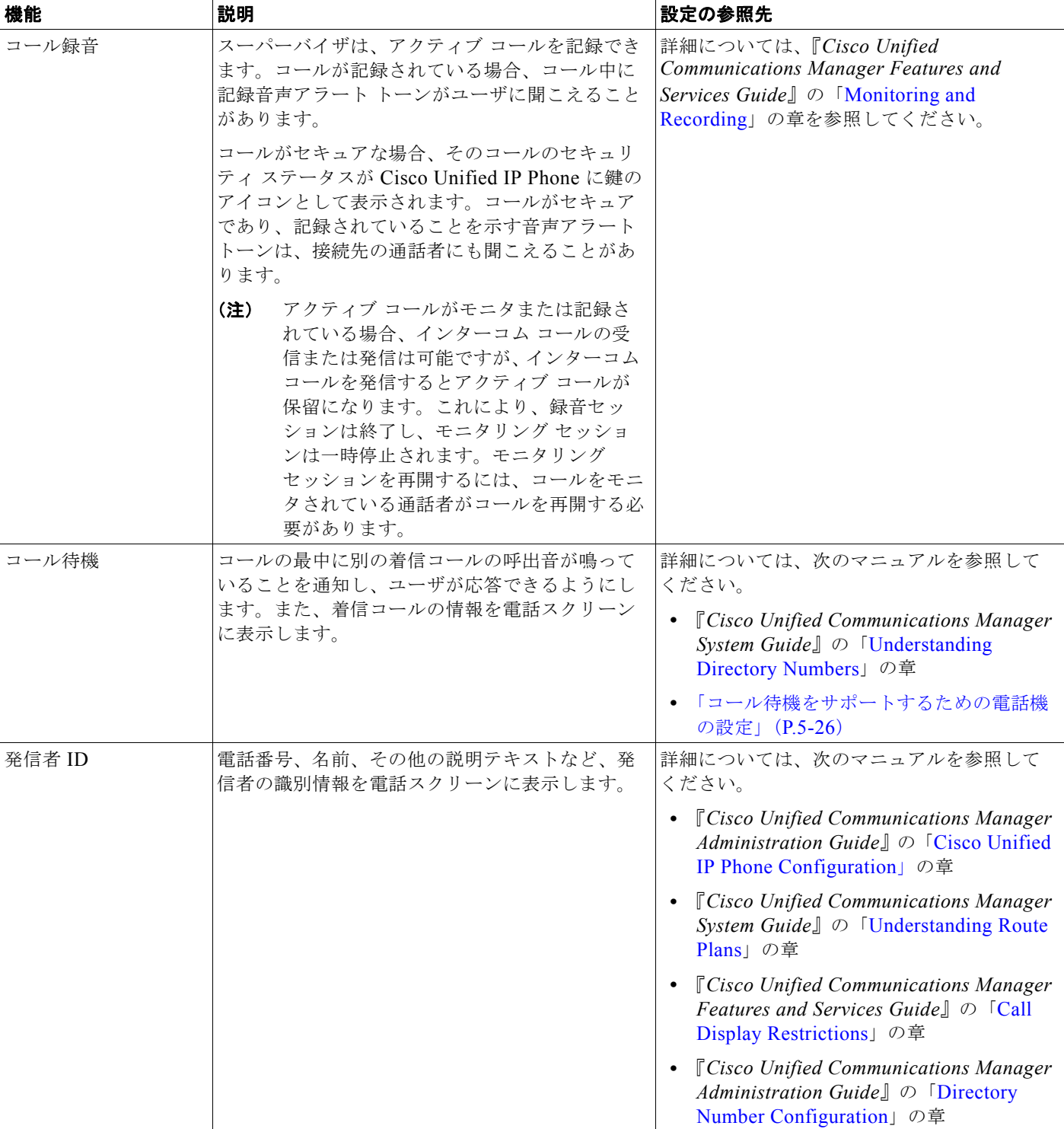

H

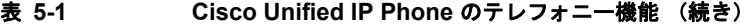

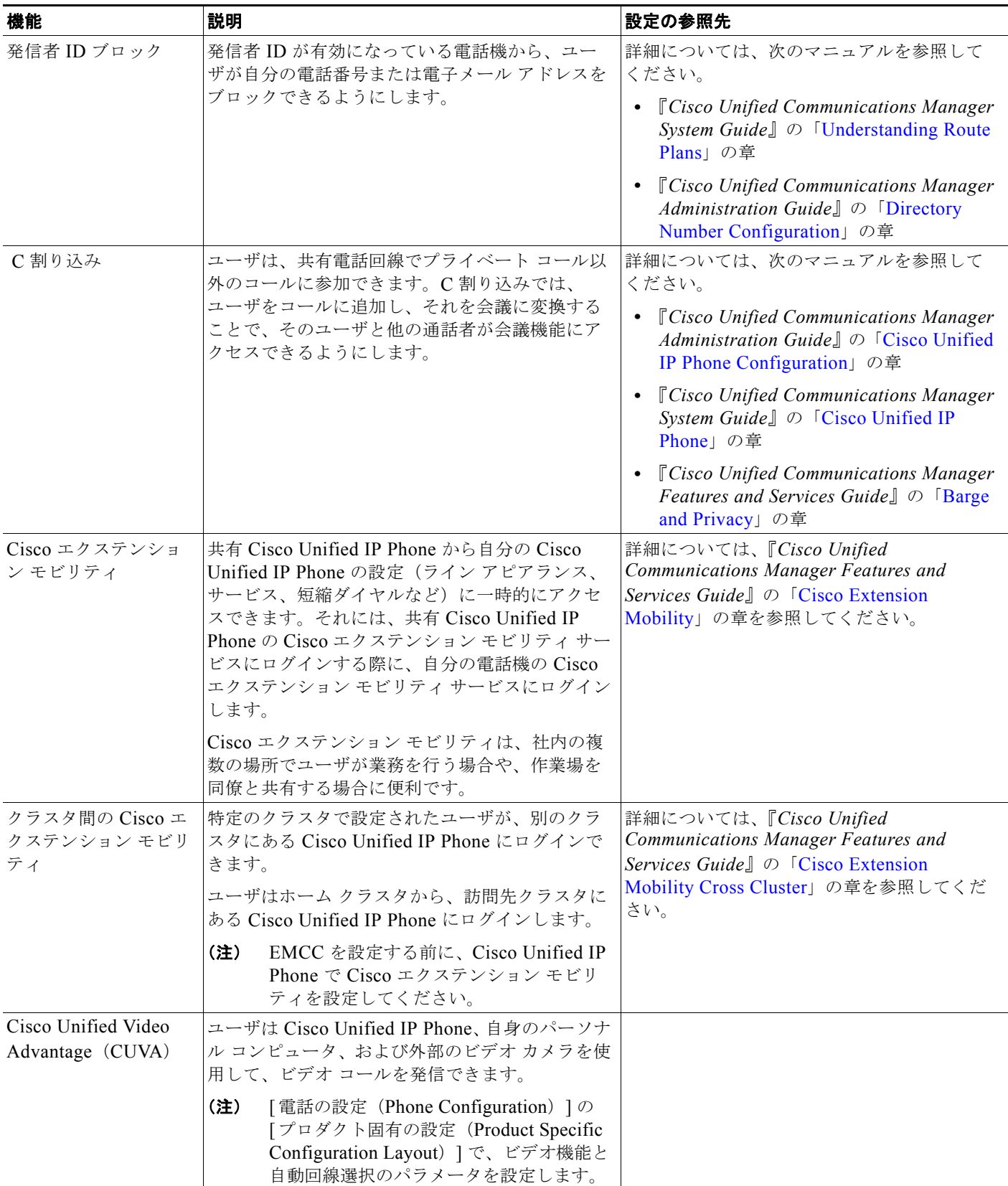

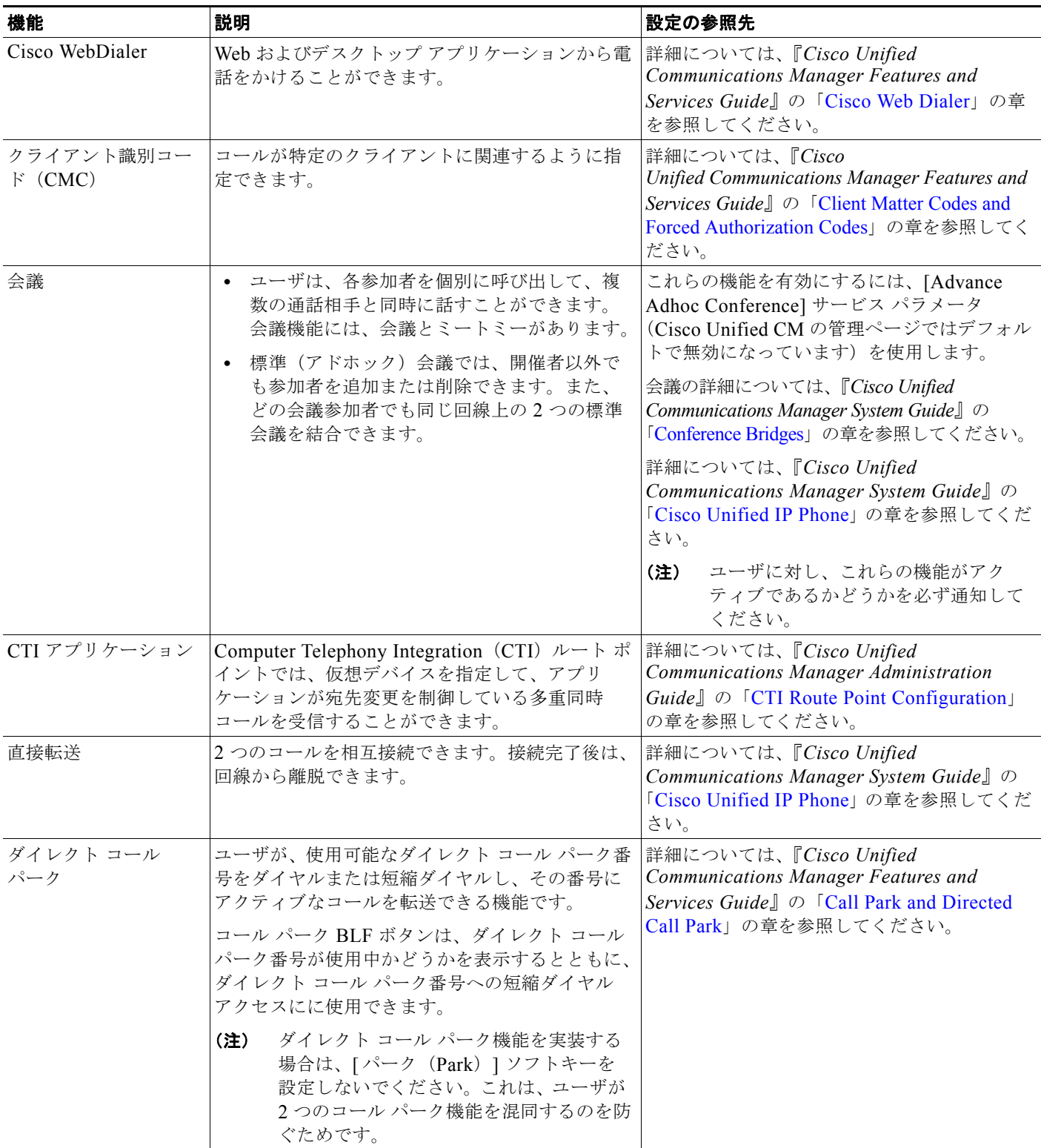

 $\blacksquare$ 

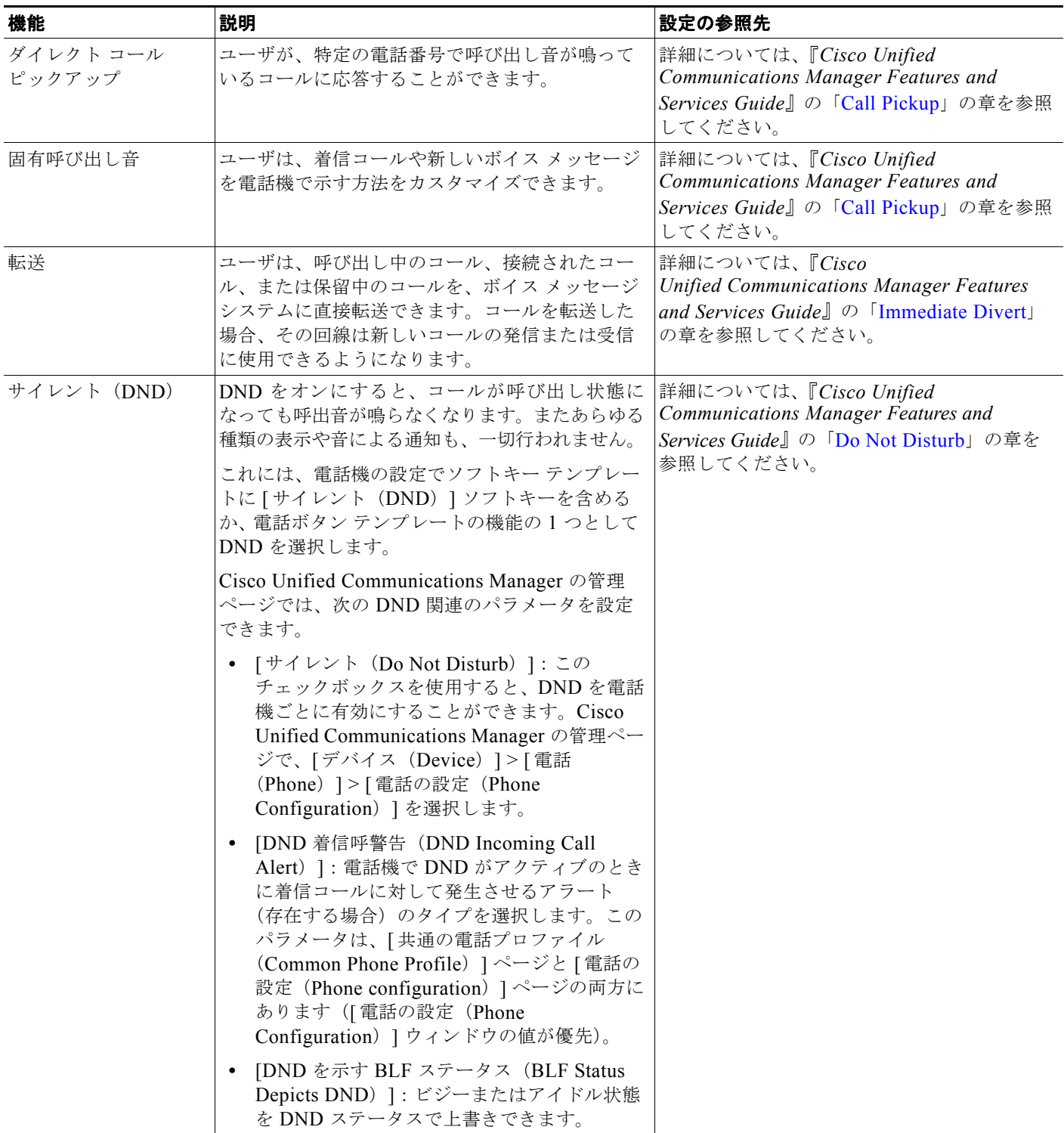

#### ファースト ダイヤル サービス ユーザは、ファースト ダイヤル コードを入力して コールを発信できます。ファースト ダイヤル コー ドは、電話番号または [個人アドレス帳 (Personal Address Book) ]エントリに割り当てる ことができます。この表の「サービス」を参照し てください。 詳細については[、「個人アドレス帳や短縮ダイ](#page-18-0) [ヤルに関する電話ボタン](#page-18-0) テンプレートの変更」 ([P.5-19](#page-18-0))を参照してください。 強制承認コード (FAC) 特定のユーザが発信できるコールのタイプを制御 します。 詳細については、『*Cisco Unified Communications Manager Features and Services Guide*』の「[Client Matter Codes](http://www.cisco.com/en/US/docs/voice_ip_comm/cucm/admin/8_0_1/ccmfeat/fsfaccmc.html)  [and Forced Authorization Codes](http://www.cisco.com/en/US/docs/voice_ip_comm/cucm/admin/8_0_1/ccmfeat/fsfaccmc.html)」の章を参照 してください。 グループのコール ピッ クアップ ユーザが、別のグループの電話番号で呼び出し音 が鳴っているコールに応答することができます。 詳細については、『*Cisco Unified Communications Manager Features and Services Guide*』の「[Call Pickup](http://www.cisco.com/en/US/docs/voice_ip_comm/cucm/admin/8_0_1/ccmfeat/fscpickg.html)」の章を参照 してください。 保留復帰 フェルルの保留時間を制限します。制限時間が経過 すると、コールは保留にした側の電話機に復帰し、 ユーザにアラートが通知されます。 復帰コールの通知は、着信コールの場合とは異な り、1 回の呼出音(回線の新規コール インジケー タの設定によってはビープ音)によって行われま す。この通知は、コールが再開されるまで、一定 の間隔で繰り返されます。 コールが保留復帰した場合は、さらに、コール バ ブルにアニメーションのアイコンが表示されます。 コールのフォーカス優先度を着信コールまたは復 帰コールのどちらかに設定できます。 この機能の設定の詳細については、『*Cisco Unified Communications Manager Features and Services Guide*』の「[Hold Reversion](http://www.cisco.com/en/US/docs/voice_ip_comm/cucm/admin/8_0_1/ccmfeat/fsholdrv.html)」の 章を参照してください。 保留状態 |共有回線を持つ電話機では、ローカル回線とリ モート回線のいずれがコールを保留したのかを区 別できます。 設定は必要ありません。 保留/復帰 |ユーザは、接続されたコールをアクティブな状態 から保留状態に移行できます。 **•** 設定は必要ありません。ただし、保留音 を使用する場合には必要です。この表の 「保留音」を参照してください。 **•** この表の「保留復帰」を参照してください。 ハント グループ |主要な電話番号へのコールに対して、ロード シェ アリングを行います。ハント グループには、着信 コールに応答できる一連の電話番号が含まれてい ます。ハント グループ内の最初の電話番号が話し 中の場合、システムは、グループ内で次に使用可 能な電話番号を所定の順序で検索して特定し、そ の電話機にコールを転送します。 詳細については、次のトピックを参照してく ださい。 **•** 『*Cisco Communications Manager Administration Guide*』の「[Hunt Group](http://www.cisco.com/en/US/docs/voice_ip_comm/cucm/admin/8_0_1/ccmcfg/b03htlst.html)  [Configuration](http://www.cisco.com/en/US/docs/voice_ip_comm/cucm/admin/8_0_1/ccmcfg/b03htlst.html)」の章 **•** 『*Cisco Unified Communications Manager System Guide*』の「[Understanding Route](http://www.cisco.com/en/US/docs/voice_ip_comm/cucm/admin/8_0_1/ccmsys/a03rp.html)  [Plans](http://www.cisco.com/en/US/docs/voice_ip_comm/cucm/admin/8_0_1/ccmsys/a03rp.html)」の章 機能 えいしゃ あいまく 説明 おおし かんきょう かんきょう かいきょう かいきょう かいきょう かいきょう かいきょう

**The Second Second** 

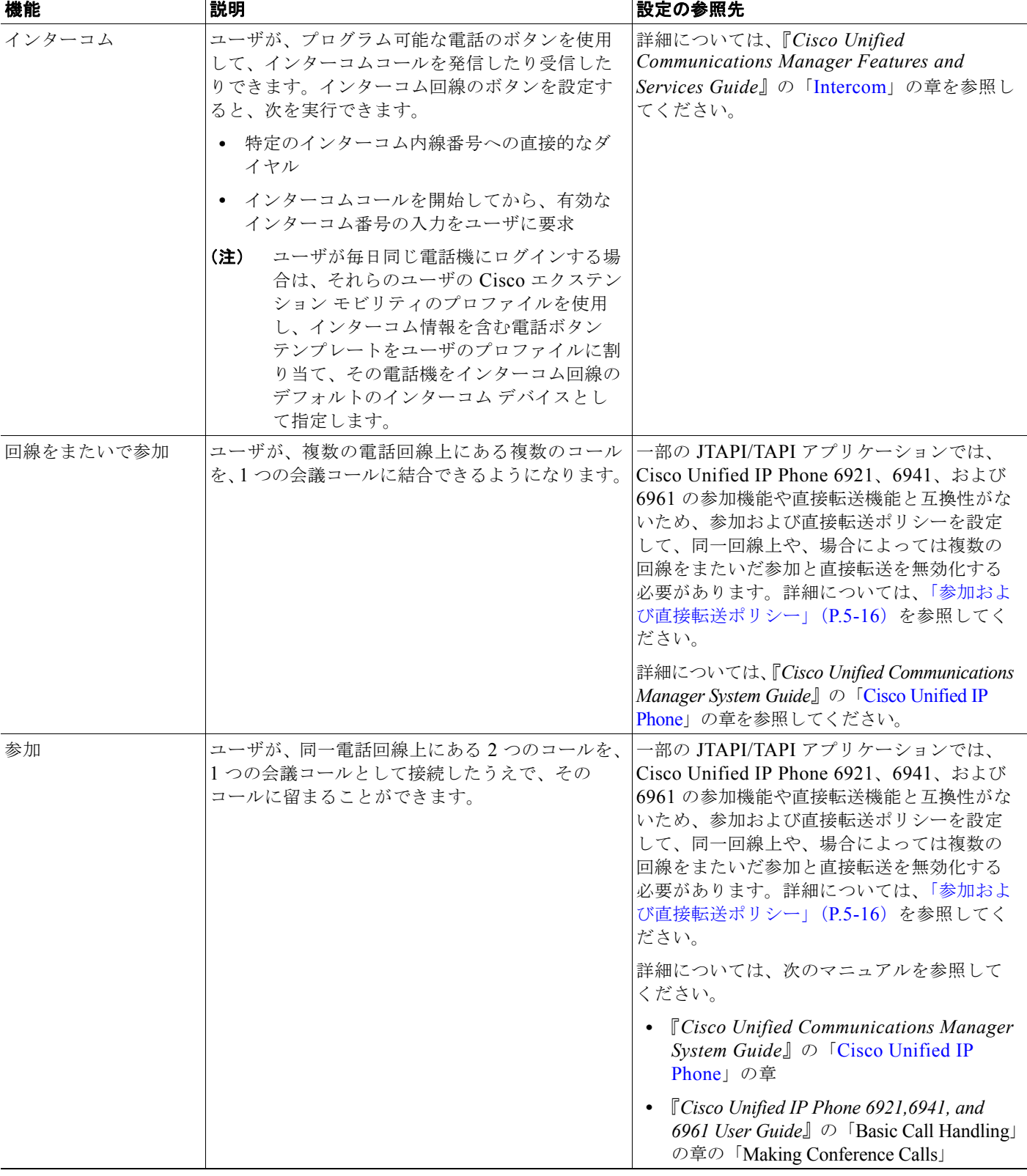

#### 表 **5-1 Cisco Unified IP Phone** のテレフォニー機能 (続き)

 $\blacksquare$ 

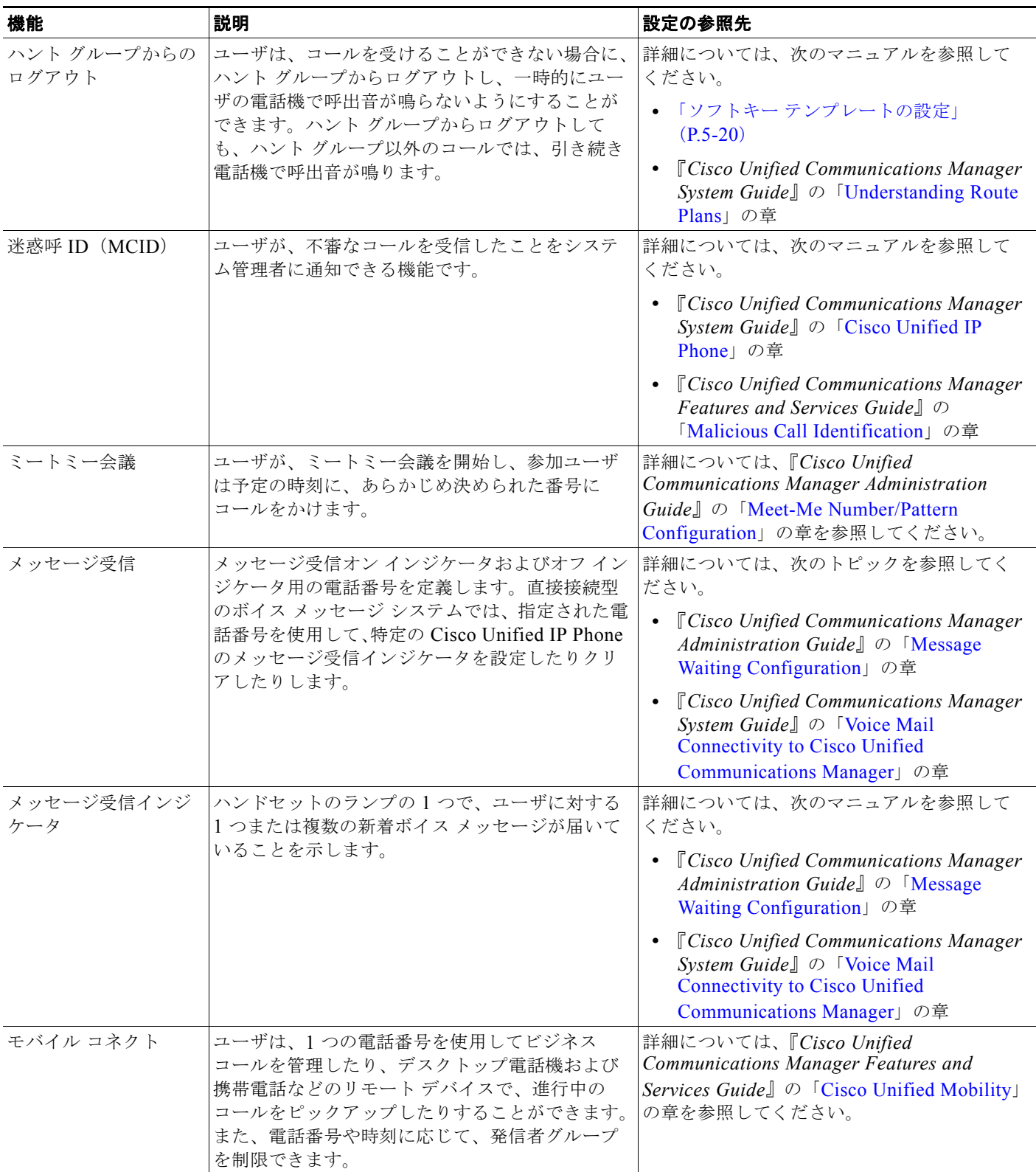

**The Second Second** 

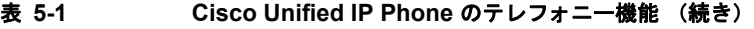

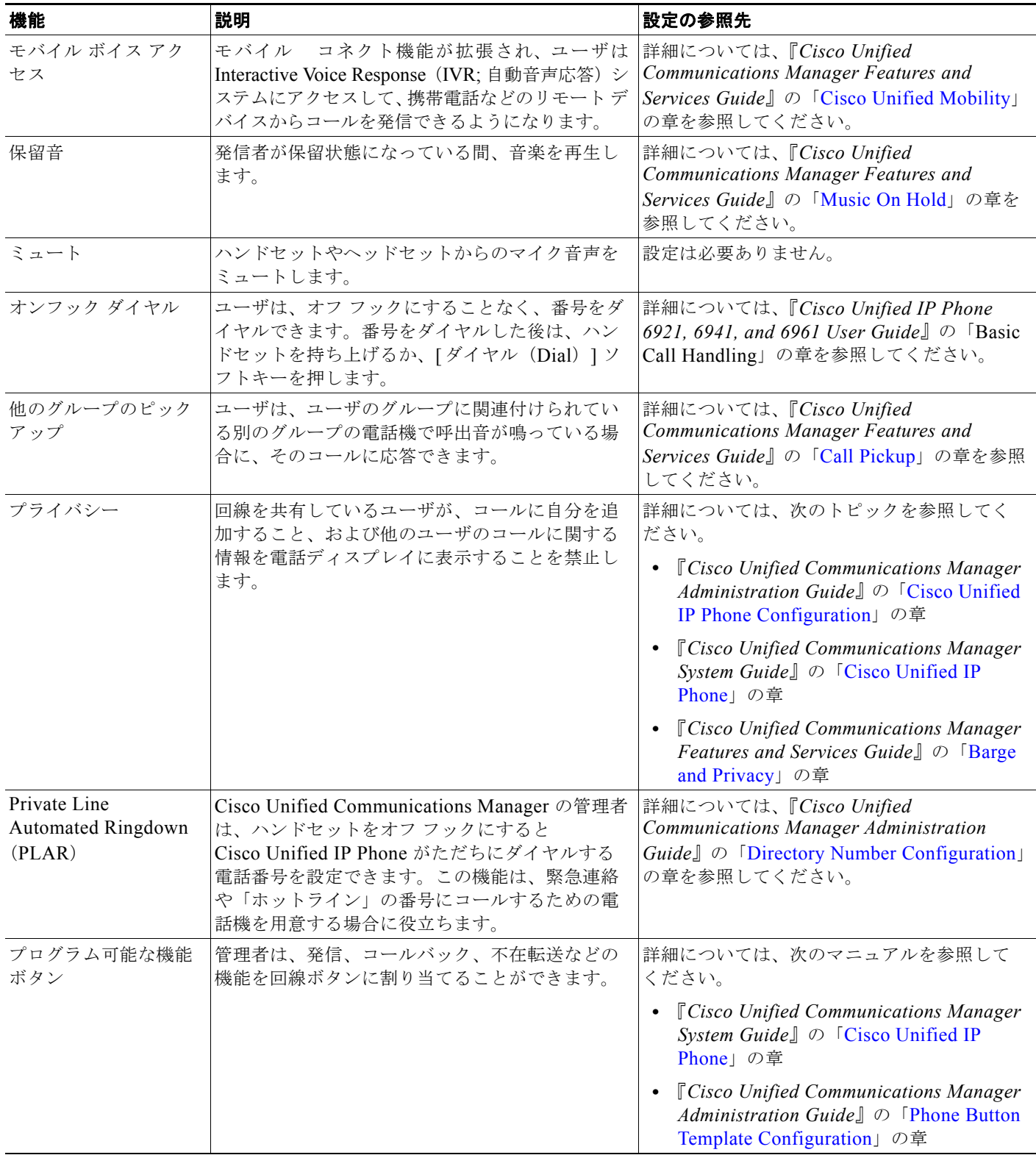

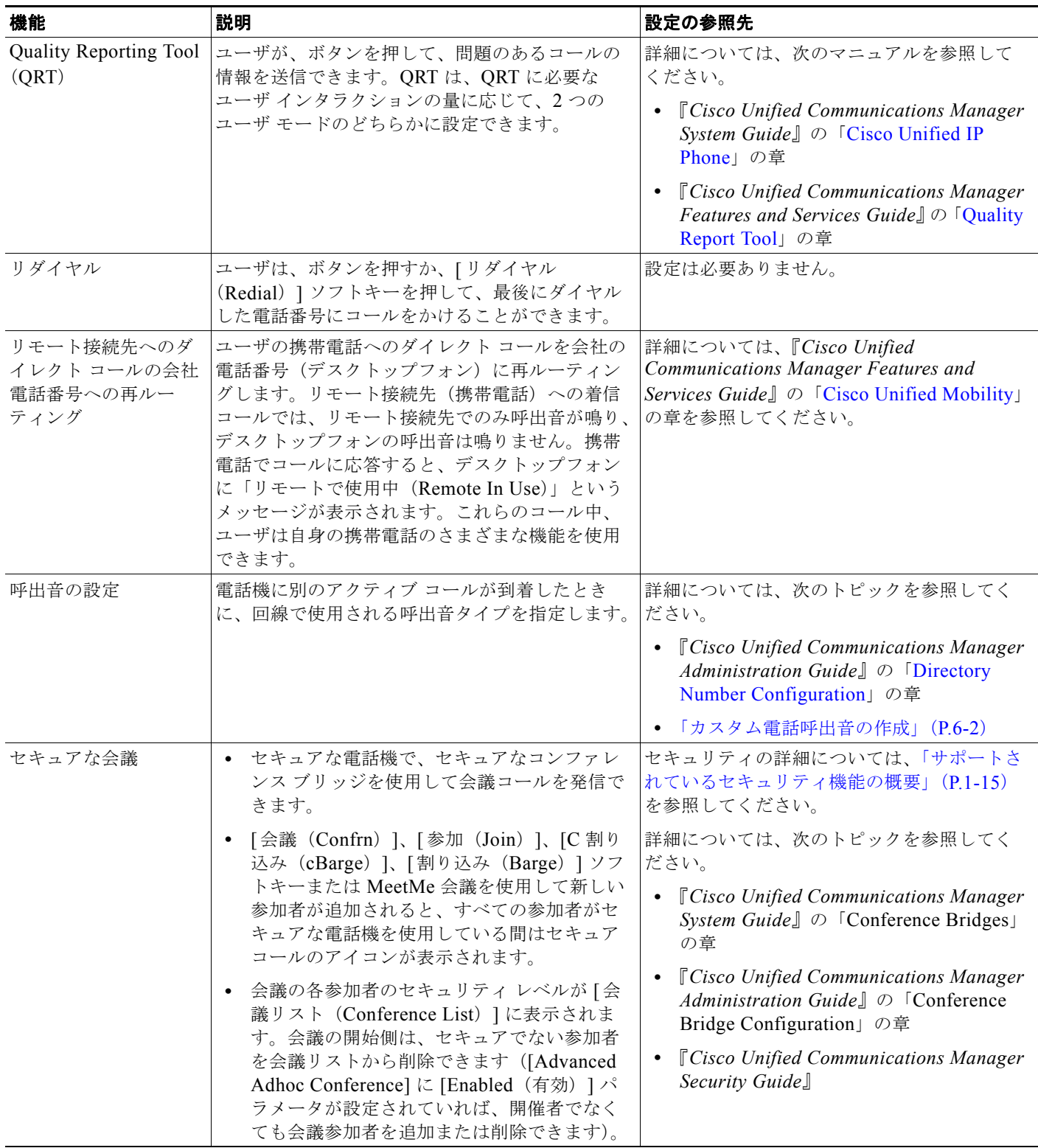

**The Second Second** 

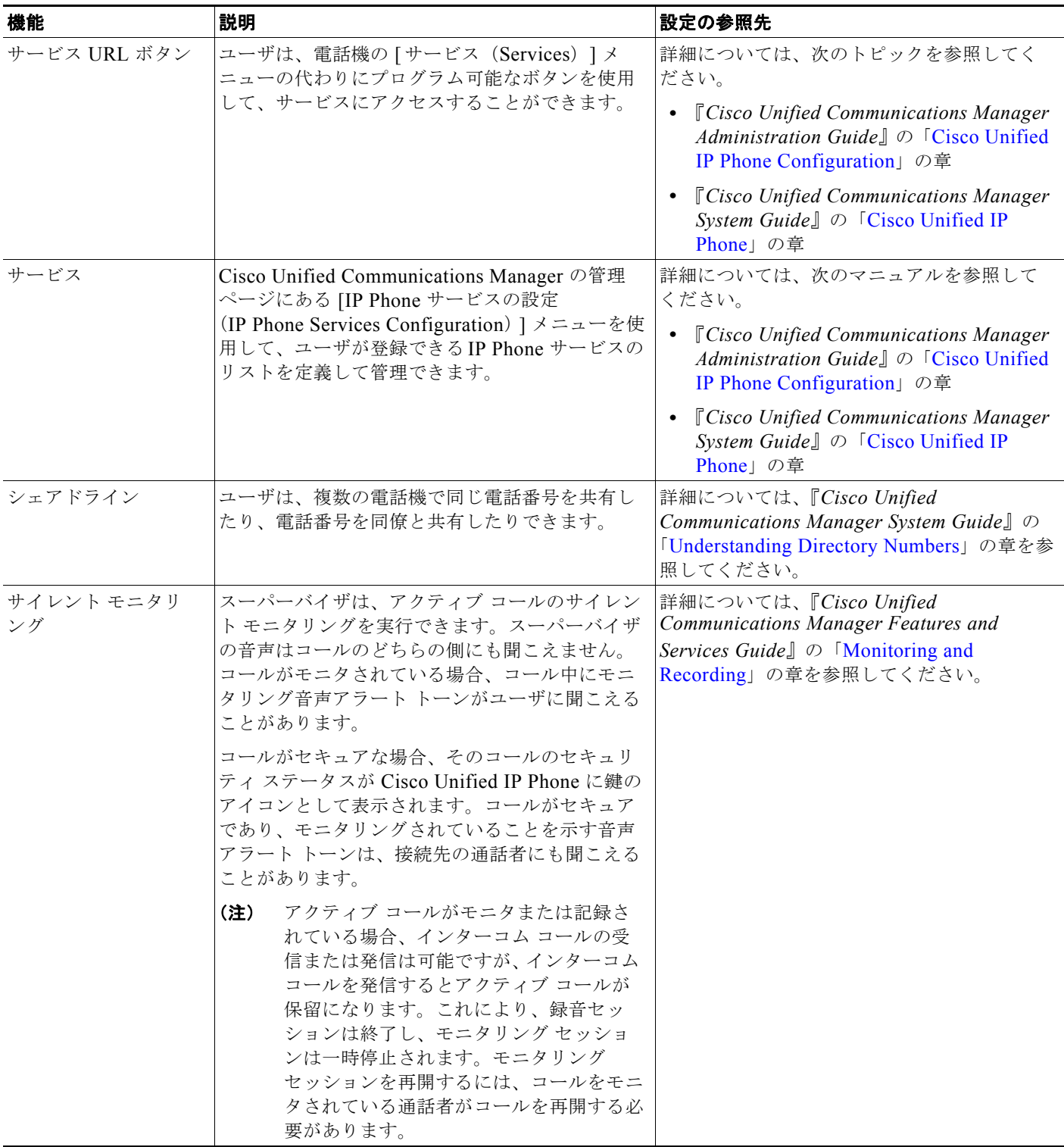

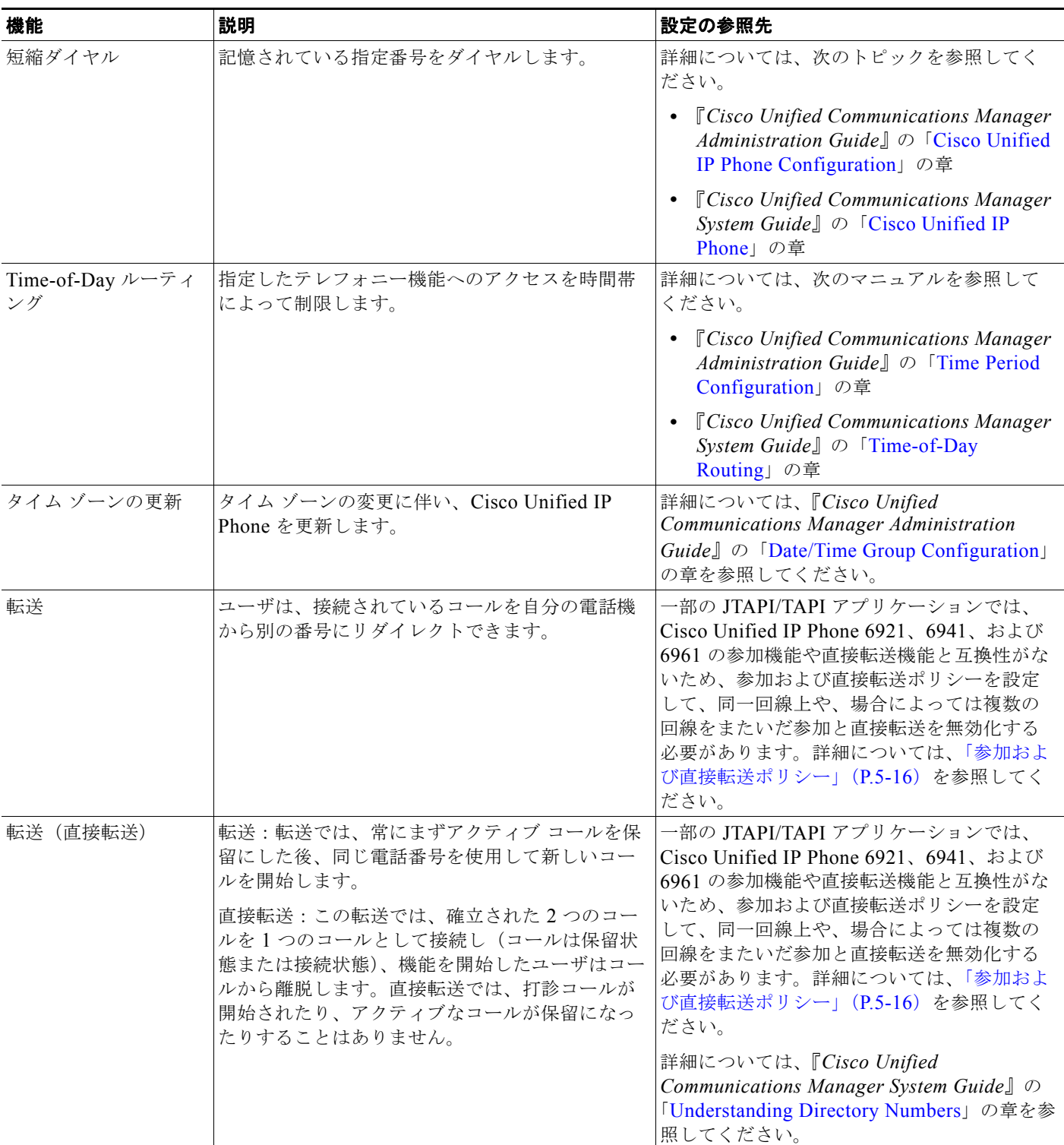

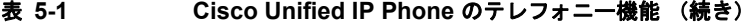

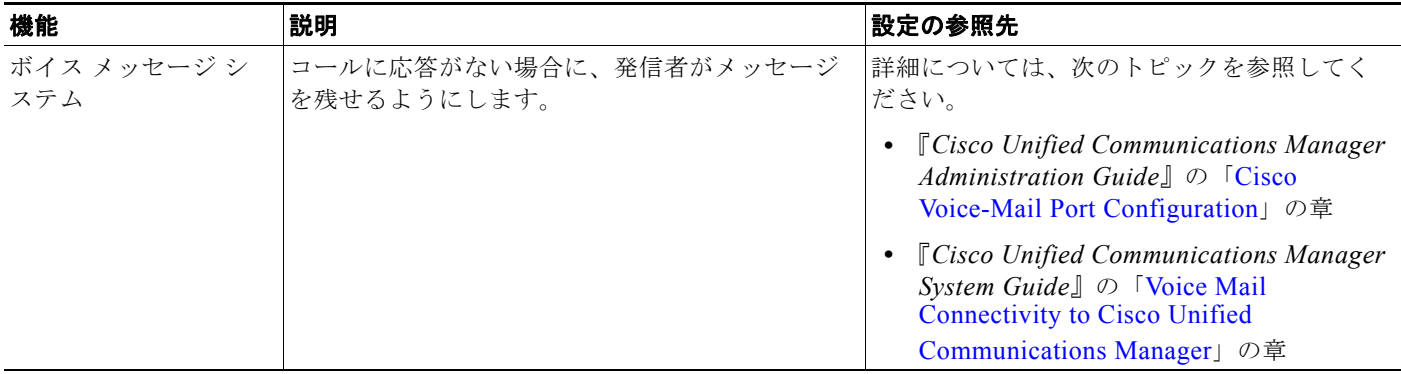

### <span id="page-15-0"></span>参加および直接転送ポリシー

一部の JTAPI/TAPI アプリケーションは、Cisco Unified IP Phone 6921、6941、および 6961 における 参加および直接転送機能の実装と互換性がありません。このようなアプリケーションを使用してこれら の電話機を制御およびモニタするには、参加および直接転送のポリシーを設定して、同一回線上や、場 合によっては複数の回線をまたいだ参加や直接転送を無効化する必要があります。参加および直接転送 ポリシーは、次のように設定できます。

- **•** システム上のすべての電話機のポリシーを設定するには、Cisco Unified Communications Manager の管理ページから、「システム (System) ] > [エンタープライズ電話の設定 (Enterprise Phone Configurations)] を選択します。
- **•** 電話機のグループにポリシーを設定するには、Cisco Unified Communications Manager の管理 ページから、[ デバイス(Device)] > [ デバイスの設定(Device Settings)] > [ 共通の電話プロ ファイル(Common Phone Profile)] を選択します。
- **•** 個別の電話機にポリシーを設定するには、特定の電話についての [電話の設定(Phone Configuration)] で [参加および直接転送ポリシー(Join and Direct Transfer Policy)] を設定します。

このパラメータは、3 つの異なるウィンドウで設定できますが、設定値の優先順位は次の順序に従います。

- **1.** [デバイス設定 (Device Configuration)] ウィンドウの設定値
- **2.** [ 共通の電話プロファイル(Common Phone Profile)] ウィンドウの設定値
- **3.** [ エンタープライズ電話の設定(Enterprise Phone Configuration)] ウィンドウの設定値

参加および直接転送ポリシーのパラメータの設定を変更する場合、設定を有効にするには、[ 共通設定 の上書き (Override Common Settings) ] ボックスをオンにする必要があります。デフォルトのポリ シーでは、参加と直接転送用に有効にされている同じ回線が使用されます。

このパラメータの正しい設定を判断するには、JTAPI/TAPI アプリケーションのマニュアルを参照して ください。

# 社内ディレクトリとパーソナル ディレクトリの設定

ユーザは、Cisco Unified IP Phone 6921、6941、および 6961 の連絡先ボタンを使用して、複数のディ レクトリにアクセスですることができます。このディレクトリには次のものがあります。

**•** 社内ディレクトリ:ユーザが、同僚の電話番号を調べることができます。

この機能をサポートするには、社内ディレクトリを設定する必要があります。詳細については、 [「社内ディレクトリの設定」\(](#page-16-0)P.5-17)を参照してください。

**•** パーソナル ディレクトリ:ユーザが、一連の個人の番号を保存できます。

この機能をサポートするには、パーソナル ディレクトリを設定するためのソフトウェアをユーザ に提供する必要があります。詳細については、「パーソナル[ディレクトリの設定」\(](#page-16-1)P.5-17)を参照 してください。

### <span id="page-16-0"></span>社内ディレクトリの設定

Cisco Unified Communications Manager では、Cisco Unified Communications Manager と連動する Cisco Unified Communications Manager アプリケーションのユーザの認証情報と認可情報を保存する ために、Lightweight Directory Access Protocol(LDAP)ディレクトリを使用しています。認証とは、 ユーザがシステムにアクセスする権利を確立することです。認可とは、ユーザが使用を許可されるテレ フォニー リソース、たとえば特定の電話内線などを識別することです。

**詳細については、『Cisco Unified Communications Manager System Guide』の「Understanding** [Directory Numbers](http://www.cisco.com/en/US/docs/voice_ip_comm/cucm/admin/8_0_1/ccmsys/a03dn.html)」を参照してください。

LDAP ディレクトリの設定が完了すると、ユーザは Cisco Unified IP Phone 6921、6941、および 6961 で社内ディレクトリ サービスを使用して、社内ディレクトリでユーザを検索できるようになります。

### <span id="page-16-1"></span>パーソナル ディレクトリの設定

パーソナル ディレクトリは、次の機能で構成されています。

- **•** Personal Address Book(PAB; 個人アドレス帳)
- **•** 短縮ダイヤル
- **•** アドレス帳同期化ツール(TABSynch)
- ユーザは、次の方法によってパーソナル ディレクトリにアクセスできます。
- **•** Web ブラウザから:Cisco Unified Communications Manager ユーザ オプション Web ページから PAB や 短縮ダイヤル機能を利用できます。
- **•** Cisco Unified IP Phone から:連絡先を選択して、社内ディレクトリやユーザのパーソナル ディレ クトリを検索できます。
- **•** Microsoft Windows アプリケーションから:TABSynch ツールを使用して、PAB を Microsoft Windows Address Book (WAB) と同期化することができます。Microsoft Outlook Address Book (OAB)を使用するユーザは、まず OAB から Windows Address Book(WAB)にデータをイン ポートする必要があります。次に TabSync を使用して WAB をパーソナル ディレクトリと同期化 します。

Cisco IP Phone Address Book Synchronizer を使用しているユーザが、自分に関するエンド ユーザ デー タのみにアクセスできるようにするには、Cisco Unified サービスアビリティで Cisco UXL Web Service をアクティブ化します。

パーソナル ディレクトリを Web ブラウザから設定するには、ユーザが自分のユーザ オプション Web ページにアクセスする必要があります。管理者は、ユーザに対して URL とログイン情報を提供する必 要があります。

Microsoft Outlook と同期化するには、管理者から提供される TABSynch ユーティリティをユーザがイ ンストールする必要があります。ユーザに配布するこの TABSynch ソフトウェアを入手するには、 Cisco Unified Communications Manager の管理ページで [ アプリケーション(Application)] > [ プラ グイン(Plugins)] を選択し、[Cisco Unified IP Phone Address Book Synchronizer] を見つけてクリッ クします。

## <span id="page-17-0"></span>電話ボタン テンプレートの変更

電話ボタン テンプレートを使用すると、プログラム可能な回線ボタンに、短縮ダイヤルやコール処理 機能を割り当てることができます。ボタンに割り当てが可能なコール処理機能には、コール転送、保 留、および会議などがあります。

テンプレートの変更は、可能な限り電話機をネットワークに登録する前に行ってください。この順序に 従うと、登録の実行中、カスタマイズした電話ボタン テンプレート オプションに Cisco Unified Communications Manager からアクセスできます。

電話ボタン テンプレートを変更するには、Cisco Unified Communications Manager の管理ページで、[デ バイス(Device)] > [デバイスの設定(Device Settings)] > [電話ボタン テンプレート(Phone Button Template)] を選択します。電話ボタン テンプレートを電話機に割り当てるには、

Cisco Unified Communications Manager の管理ページの [電話の設定(Phone Configuration)] ページに ある [電話ボタン テンプレート(Phone Button Template)] フィールドを使用します。詳細については、 『*Cisco Unified Communications Manager Administration Guide*』および『*Cisco Unified Communications Manager System Guide*』を参照してください。

- **•** Cisco Unified IP Phone 6921 に標準で搭載されているデフォルト テンプレートでは、ボタン 1 と 2 を回線用に使用します。
- **•** Cisco Unified IP Phone 6941 に標準で搭載されているデフォルト テンプレートでは、ボタン 1 ~ 4 を回線用に使用します。
- **•** Cisco Unified IP Phone 6961 に標準で搭載されているデフォルト テンプレートでは、ボタン 1 ~ 12 を回線用に使用します。

ユーザの混乱を防ぐため、同じ機能をボタンとソフトキーに同時に割り当てないでください。

ソフトキー テンプレートの詳細については、「ソフトキー [テンプレートの設定」\(](#page-19-0)P.5-20)を参照して ください。

### <span id="page-18-0"></span>個人アドレス帳や短縮ダイヤルに関する電話ボタン テンプレートの変更

電話ボタン テンプレートを変更して、サービス URL を回線ボタンに関連付けることができます。これ により、ユーザは、PAB や短縮ダイヤルに、ボタン 1 つでアクセスできます。電話ボタン テンプレー トを変更する前に、PAB や短縮ダイヤルを IP Phone サービスとして設定する必要があります。

(まだサービスでない)PAB や短縮ダイヤルを IP Phone サービスとして設定するには、次の手順を実 行します。

#### 手順

ステップ 1 Cisco Unified Communications Manager の管理ページで、「デバイス(Device)]>「デバイスの設定 (Device Settings)] > [IP Phone サービス(Phone Services)] を選択します。

[IP Phone サービスの検索と一覧表示(Find and List IP Phone Services)] ウィンドウが表示されます。

- ステップ **2** [ 新規追加(Add New)] をクリックします。 [IP Phone サービスの設定(IP Phone Services Configuration)] ウィンドウが表示されます。
- ステップ **3** 次の設定値を入力します。
	- **•** [ サービス名(Service Name)] および [ASCII サービス名(ASCII Service Name)]:**Personal Address Book** と入力します。
	- **•** [ サービスの説明(Service Description)]:(オプション)サービスの説明を入力します。
	- [サービス URL (Service URL)]

PAB の場合は、次の URL を入力します。

**http://**<*Unified CM-server-name>***:8080/ccmpd/login.do?name=#DEVICENAME#&service=pab** ファースト ダイヤルの場合は、次の URL を入力します。

**http://***<Unified-CM-server-name>***:8080/ccmpd/login.do?name=#DEVICENAME#&service=fd**

- **•** [ サービス カテゴリ(Service Category)]:[XML サービス(XML Service)] を選択します。
- **•** [ サービス タイプ(Service Type)]:[ ディレクトリ(Directories)] を選択します。
- **•** [ 有効(Enable)]:チェックボックスをオンにします。
- **ステップ 4** [ 保存 (Save) ] をクリックします。

『*Cisco Unified Communications Manager Administration Guide*』の「[Cisco Unified IP Phone Services](http://www.cisco.com/en/US/docs/voice_ip_comm/cucm/admin/8_0_1/ccmcfg/b06phsrv.html)  [Configuration](http://www.cisco.com/en/US/docs/voice_ip_comm/cucm/admin/8_0_1/ccmcfg/b06phsrv.html)」の章の説明に従い、必要に応じてサービス パラメータを追加、更新、または削除する ことができます。

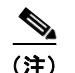

(注) サービス URL を変更した場合、IP Phone サービス パラメータを削除した場合、または ユーザの登録先の IP Phone サービス名の変更した場合は、[ 登録の更新(Update Subscriptions)] をクリックして、現在のすべての登録ユーザを更新し、変更を適用する必 要があります。このボタンをクリックしなければ、ユーザがそのサービスに登録して、正 しい URL を再作成しなければなりません。

PAB またはファースト ダイヤル用の電話ボタン テンプレートを変更するには、次の手順を実行します。

手順

- **ステップ 1** Cisco Unified Communications Manager の管理ページで、「デバイス(Device)] > [デバイスの設定 (Device Settings)] > [ 電話ボタン テンプレート(Phone Button Template)] を選択します。
- **ステップ 2** [ 検索 (Find) ] をクリックします。
- ステップ **3** 電話機のモデルを示します。
- ステップ **4** [ コピー(Copy)] をクリックし、新しいテンプレートの名前を入力した後、[ 保存(Save)] をクリッ クします。

[電話ボタン テンプレートの設定(Phone Button Template Configuration)] ウィンドウが表示されます。

- ステップ **5** 割り当てるボタンを特定し、特定の回線の [ 機能(Features)] のドロップダウン リスト ボックスから [サービス URL (Service URL) ] を選択します。
- ステップ **6** [ 保存(Save)] をクリックすると、サービス URL を使用した新しい電話ボタン テンプレートが作成 されます。
- **ステップ 7** [ デバイス (Device) ] > [ 電話 (Phone) ] を選択して、対象の電話機の [ 電話の設定 (Phone Configuration)] ウィンドウを開きます。
- ステップ **8** [ 電話ボタン テンプレート(Phone Button Template)] ドロップダウン リストから、新しい電話ボタン テンプレートを選択します。
- ステップ **9** [ 保存(Save)] をクリックして変更を保存し、次に [ リセット(Reset)] をクリックして変更を実装し ます。

これで電話機のユーザが、ユーザ オプション ページにアクセスできるようになり、電話機のボタンに サービスが関連付けられました。

IP Phone サービスの詳細については、『*Cisco Unified Communications Manager Administration Guide*』 の「[Cisco Unified IP Phone Services Configuration](http://www.cisco.com/en/US/docs/voice_ip_comm/cucm/admin/8_0_1/ccmcfg/b06phsrv.html)」の章を参照してください。回線ボタンの設定の詳 細については、『*Cisco Unified Communications Manager Administration Guide*』の「[Cisco Unified IP](http://www.cisco.com/en/US/docs/voice_ip_comm/cucm/admin/8_0_1/ccmcfg/b06phone.html)  [Phone Configuration](http://www.cisco.com/en/US/docs/voice_ip_comm/cucm/admin/8_0_1/ccmcfg/b06phone.html)」の章を参照してください。

# <span id="page-19-0"></span>ソフトキー テンプレートの設定

Cisco Unified CM の管理ページを使用して、最大 18 のソフトキーを Cisco Unified IP Phone 6921、 6941、および 6961 でサポートされているアプリケーションに関連付けることができます。 Cisco Unified CM では、Standard User および Standard Feature というソフトキー テンプレートがサ ポートされています。

ソフトキーをサポートするアプリケーションには、標準ソフトキー テンプレートを 1 つ以上関連付け ることができます。標準ソフトキー テンプレートを修正するには、テンプレートのコピーを作成し、 新しい名前を付けて、そのコピーしたソフトキー テンプレートをアップデートします。非標準のソフ トキー テンプレートも修正できます。

ソフトキー テンプレートを設定するには、Cisco Unified CM の管理ページで、[デバイス(Device)] > [デバイスの設定(Device Settings)] > [ソフトキー テンプレート(Softkey Template)] を選択します。 ソフトキー テンプレートを電話機に割り当てるには、Cisco Unified CM の管理ページの [電話の設定 (Phone Configuration)] ページにある [ソフトキー テンプレート(Softkey Template)] フィールドを使

用します。『*Cisco Unified Communications Manager Administration Guide*』の「[Softkey Template](http://www.cisco.com/en/US/docs/voice_ip_comm/cucm/admin/8_0_1/ccmcfg/b06skey.html)  [Configuration](http://www.cisco.com/en/US/docs/voice_ip_comm/cucm/admin/8_0_1/ccmcfg/b06skey.html)」および『*Cisco Unified Communications Manager System Guide*』の「[Softkey Template](http://www.cisco.com/en/US/docs/voice_ip_comm/cucm/admin/8_0_1/ccmsys/a08ipph.html#wpxref98054)」 の章を参照してください。

Cisco Unified IP Phone 6921、6941、および 6961 は、Cisco Unified CM の管理ページにある [ ソフト キー テンプレートの設定 (Softkey Template Configuration)] で設定可能なすべてのソフトキーをサ ポートしているわけではありません。表 [5-2](#page-20-0) に、機能、ソフトキー テンプレートで設定可能なソフト キー、および Cisco Unified IP Phone 6921、6941、6961 でのサポートの有無を示します。

(注) Cisco Unified Communications Manager では、ソフトキー テンプレートに任意のソフトキーを設定で きますが、サポートされていないソフトキーは、電話機に表示されません。

### <span id="page-20-0"></span>表 **5-2** 設定可能なソフトキー

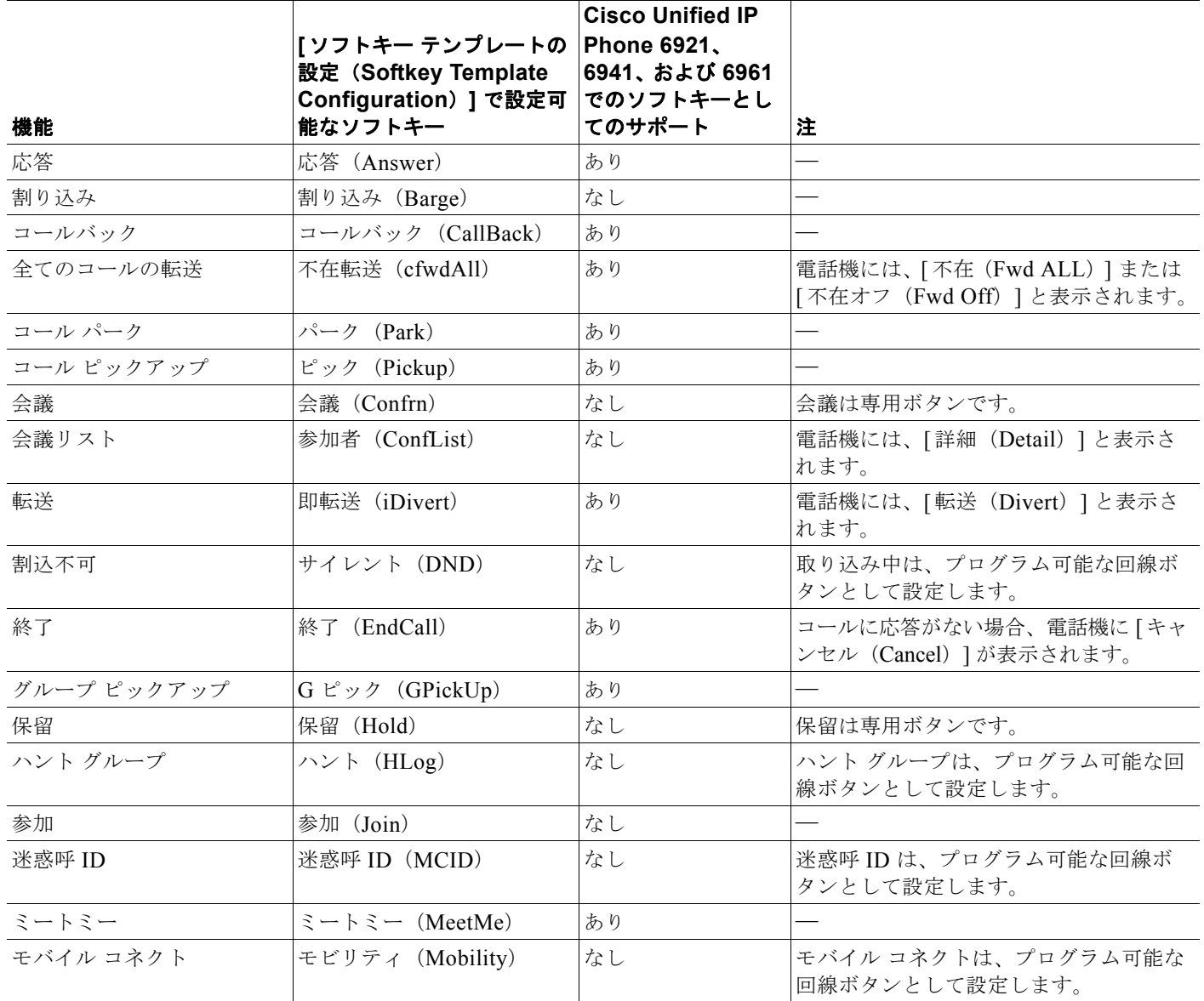

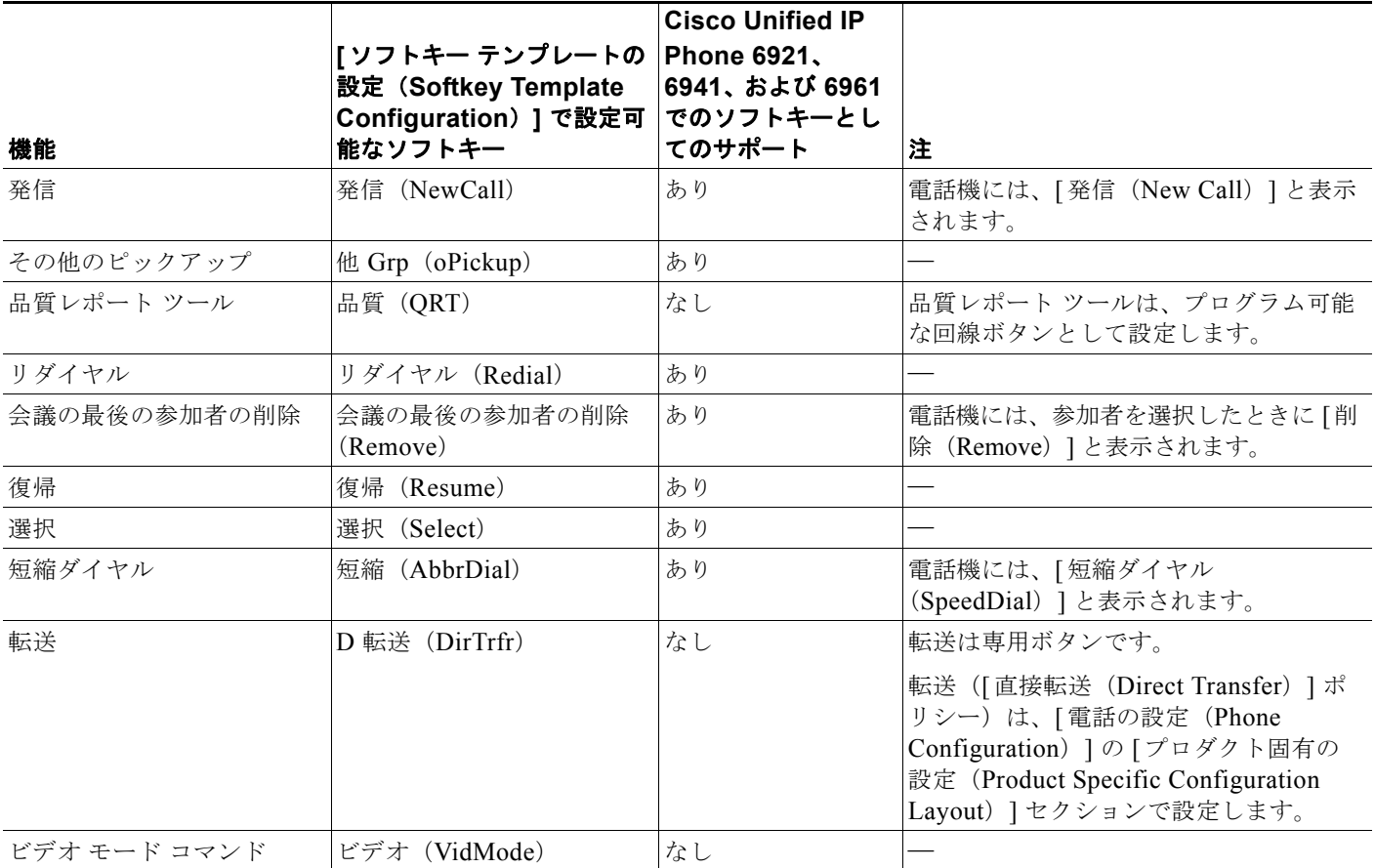

#### 表 **5-2** 設定可能なソフトキー (続き)

# <span id="page-21-0"></span>サービスのセットアップ

ユーザが、Cisco Unified IP Phone 6921、6941、および 6961 の Cisco Unified IP Phone サービスにア クセスできるように設定することができます。また、IP Phone サービスごとに、ボタンやソフトキー を割り当てることも可能です。これらのサービスは、テキストと画像によるインタラクティブ コンテ ンツを電話機に表示するための XML アプリケーションを構成しています。サービスの例としては、映 画の上映時刻、株式相場、天気予報などがあります。

ユーザがサービスにアクセスできるようにするには、次の作業が必要です。

- **•** 管理者が Cisco Unified Communications Manager の管理ページを使用して、使用可能なサービス を設定する必要があります。
- **•** ユーザは、Cisco Unified CM のユーザ オプション ページを使用して、サービスに登録する必要が あります。この Web ベース アプリケーションは、IP Phone のアプリケーションをエンド ユーザが 設定するための限定的なグラフィカル ユーザ インターフェイス (GUI) を提供します。

サービスをセットアップする前に、セットアップするサイトの URL をあらかじめ収集し、それらのサ イトにユーザが社内の IP テレフォニー ネットワークからアクセスできることを確認しておきます。

これらのサービスをセットアップするには、Cisco Unified Communications Manager の管理ページで、 [デバイス (Device) ]> [デバイスの設定 (Device Settings) ]> [IP Phone サービス (Phone Services)] を選択します。詳細については、『*Cisco Unified Communications Manager Administration Guide*』の 「[Cisco Unified IP Phone Services Configuration](http://www.cisco.com/en/US/docs/voice_ip_comm/cucm/admin/8_0_1/ccmcfg/b06phsrv.html)」および『*Cisco Unified Communications Manager System Guide*』の「[Cisco Unified IP Phone Services](http://www.cisco.com/en/US/docs/voice_ip_comm/cucm/admin/8_0_1/ccmsys/a07phsvc.html)」の章を参照してください。

これらのサービスを設定した後、Cisco Unified Communications Manager ユーザ オプション Web ベー ス アプリケーションにユーザがアクセスできることを確認します。ユーザは、設定済みのサービスを このアプリケーションで選択し、サービスに登録することができます。エンド ユーザに提供する必要 のある情報の要約については、「サービスへの登録方法および電話機能の設定方法」(P.A-2)を参照し てください。

(注) エンド ユーザ用に Cisco エクステンション モビリティを設定するには、『*Cisco Unified Communications Manager Features and Services Guide*』の「[Cisco Unified Mobility](http://www.cisco.com/en/US/docs/voice_ip_comm/cucm/admin/8_0_1/ccmfeat/fsmobmgr.html)」の章を参照してください。

# <span id="page-22-0"></span>**Cisco Unified Communications Manager** へのユーザの 追加

ユーザを Cisco Unified Communications Manager に追加すると、ユーザに関する情報を表示および管 理できるようになります。またユーザは、次のタスクを実行できるようになります。

- **•** Cisco Unified IP Phone から、社内ディレクトリや他のカスタマイズ済みディレクトリにアクセスする。
- **•** パーソナル ディレクトリを作成する。
- **•** 短縮ダイヤルとコール転送の番号をセットアップする。
- **•** Cisco Unified IP Phone からアクセスできるサービスに登録する。

ユーザを Cisco Unified Communications Manager に追加するには、次のいずれかの方法を使用します。

**•** ユーザを 1 名ずつ追加するには、Cisco Unified Communications Manager の管理ページで、[ ユー ザ管理(User Management)] > [ エンド ユーザ(End User)] を選択します。

詳細については、『*Cisco Unified Communications Manager Administration Guide*』の「[End User](http://www.cisco.com/en/US/docs/voice_ip_comm/cucm/admin/8_0_1/ccmcfg/b08user.html)  [Configuration](http://www.cisco.com/en/US/docs/voice_ip_comm/cucm/admin/8_0_1/ccmcfg/b08user.html)」の章を参照してください。

**•** ユーザを一括して追加するには、一括管理ツールを使用します。この方法では、すべてのユーザに 対して同一のデフォルト パスワードを設定することもできます。

詳細については、『*Cisco Unified Communications Manager Administration Guide*』の「[Bulk](http://www.cisco.com/en/US/docs/voice_ip_comm/cucm/admin/8_0_1/ccmcfg/b10bat.html)  [Administration](http://www.cisco.com/en/US/docs/voice_ip_comm/cucm/admin/8_0_1/ccmcfg/b10bat.html)」の章を参照してください。

**•** 社内 LDAP ディレクトリからユーザを追加するには、Cisco Unified Communications Manager の管 理ページで、[システム(System)] > [LDAP] > [LDAP システム(LDAP System)] を選択します。

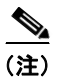

(注) [LDAP サーバからの同期を有効にする (Enable Synchronization from the LDAP Server) ] を有効にした後は、Cisco Unified Communications Manager の管理ページから別のユーザ を追加できなくなります。

LDAP の詳細については、『*Cisco Unified Communications Manager System Guide*』の「[Understanding](http://www.cisco.com/en/US/docs/voice_ip_comm/cucm/admin/8_0_1/ccmsys/a04direc.html) [the Directory](http://www.cisco.com/en/US/docs/voice_ip_comm/cucm/admin/8_0_1/ccmsys/a04direc.html)」の章を参照してください。

**•** ユーザと電話機を同時に追加するには、Cisco Unified Communications Manager から [ ユーザ管理 (User Management)] > [ ユーザ / 電話の追加(User/Phone Add)] を選択します。

## <span id="page-23-0"></span>ユーザ オプション **Web** ページの管理

ユーザ オプション Web ページでは、電話機のいくつかの機能や設定値をユーザがカスタマイズおよび 制御できます。ユーザ オプション Web ページの詳細については、『*Cisco Unified IP Phone 6921*、 *6941*、および *6961 Phone Guide*』を参照してください。

### ユーザ オプション **Web** ページへのユーザ アクセスの有効化

ユーザがユーザ オプション Web ページにアクセスできるようにするには、管理者がユーザを標準 Cisco Unified Communications Manager エンド ユーザ グループに追加し、適切な電話機をユーザに関 連付けておく必要があります。

ユーザを標準 Cisco Unified Communications Manager エンド ユーザ グループに追加するには、次の手 順を実行します。

### 手順

ステップ **1** Cisco Unified Communications Manager の管理ページで、[ ユーザ管理(User Management)] > [ ユー ザ グループ(User Groups)] を選択します。

[ ユーザの検索と一覧表示(Find and List Users)] ウィンドウが表示されます。

- ステップ **2** 適切な検索条件を入力し、[ 検索(Find)] をクリックします。
- ステップ **3** [Standard CCM End Users] リンクをクリックします。対象の標準 CCM エンド ユーザについての [ ユー ザ グループの設定(User Group Configuration)] ページが表示されます。
- ステップ **4** [ グループにエンド ユーザを追加(Add End Users to Group)] をクリックします。[ ユーザの検索と一 覧表示 (Find and List Users) 1ウィンドウが表示されます。
- ステップ **5** [ ユーザの検索(Find User)] ドロップダウン リスト ボックスを使用して、追加するエンド ユーザを 探し、[検索 (Find) ] をクリックします。
- ステップ **6** 検索条件に一致するエンド ユーザのリストが表示されます。
- ステップ **7** 表示されるレコードのリストで、このユーザ グループに追加するユーザのチェック ボックスをクリッ クします。リストが複数ページにわたる場合は、下部のリンクを使用して結果の続きを表示します。

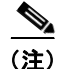

(注) 検索結果には、すでにユーザ グループに属するエンド ユーザは表示されません。

ステップ **8** [ 選択項目の追加(Add Selected)] をクリックします。

このユーザに電話機を関連付けるには、次の手順を実行します。

### 手順

ステップ **1** Cisco Unified Communications Manager の管理ページで、[ ユーザ管理(User Management)] > [ エン ド ユーザ(End User)] を選択します。

[ ユーザの検索と一覧表示(Find and List Users)] ウィンドウが表示されます。

- ステップ **2** 適切な検索条件を入力し、[ 検索(Find)] をクリックします。
- ステップ **3** 表示されるレコードのリストで、ユーザのリンクをクリックします。
- **ステップ 4** 「デバイスの割り当て(Device Association)] をクリックします。 [ユーザ デバイス割り当て (User Device Association) ] ウィンドウが表示されます。 適切な検索条件を入力し、「検索 (Find) ] をクリックします。
- ステップ **5** デバイスの左にあるボックスをオンにして、エンド ユーザに割り当てるデバイスを選択します。
- ステップ **6** [選択/変更の保存(Save Selected/Changes)] をクリックして、デバイスをエンド ユーザに割り当てます。
- ステップ **7** ウィンドウの右上ににある [関連リンク(Related Links)] ドロップダウン リスト ボックスから、[ユー ザの設定に戻る(Back to User)] を選択し、[移動(Go)] をクリックします。

[ エンド ユーザの設定(End User Configuration)] ウィンドウが表示され、選択し、関連付けたデバイ スが、[ 制御するデバイス(Controlled Devices)] ペインに表示されます。

**ステップ 8** [選択/変更の保存 (Save Selected/Changes) ] をクリックします。

エンド ユーザには、必ずユーザ オプション Web ページに関する次の情報を提供してください。

アプリケーションにアクセスするために必要な URL。この URL は、次のとおりです。

**http://<***server\_name:portnumber>***/ccmuser/**(*server\_name* は、Cisco Unified Communications Manager のホスト名)

**•** アプリケーションにアクセスするために必要なユーザ ID とデフォルト パスワード。

これらの設定値は、ユーザを Cisco Unified Communications Manager に追加したときに入力した 値と同じです(「[Cisco Unified Communications Manager](#page-22-0) へのユーザの追加」(P.5-23)を参照)。

詳細については、次のトピックを参照してください。

- **•** 『*Cisco Unified Communications Manager Administration Guide*』の「[User Group Configuration](http://www.cisco.com/en/US/docs/voice_ip_comm/cucm/admin/8_0_1/ccmcfg/b08usgrp.html)」の章
- **•** 『*Cisco Unified Communications Manager Administration Guide*』の「[End User Configuration](http://www.cisco.com/en/US/docs/voice_ip_comm/cucm/admin/8_0_1/ccmcfg/b08user.html)」の章

### <span id="page-24-0"></span>ユーザ オプション **Web** ページに表示するオプションの指定

ユーザ オプション Web ページには、デフォルトではほとんどのオプションが表示されます。ただし、 次のオプションは、システム管理者が Cisco Unified Communications Manager の管理ページで [ エン タープライズ パラメータ設定 (Enterprise Parameters Configuration)] の設定値を使用して設定する必 要があります。

- **•** Show Ring Settings
- **•** Show Line Text Label Settings
- **•** Show Call Forwarding

(注) この設定値は、サイトのすべてのユーザ オプション Web ページに適用されます。

ユーザ オプション Web ページに表示されるオプションを指定するには、次の手順を実行します。

手順

ステップ **1** Cisco Unified Communications Manager の管理ページで、[ システム(System)] > [ エンタープライズ パラメータ (Enterprise Parameters) 1を選択します。

[エンタープライズ パラメータ設定(Enterprise Parameters Configuration)] ウィンドウが表示されます。

- ステップ **2** [CCMUser Parameters] 領域で、各パラメータ値のドロップダウン リスト ボックスから次のいずれかの 値を選択し、パラメータをユーザ オプション Web ページに表示するかどうかを指定します。
	- **•** [True]:オプションをユーザ オプション Web ページに表示する([Show Ring Settings]、[Show Line Text Label Settings]、および [Show Call Forwarding] 以外はこれがデフォルト)。
	- **•** [False]:オプションをユーザ オプション Web ページに表示しない。
	- **•** [Show All Settings]:コール転送のすべての設定をユーザ オプション Web ページに表示する(デ フォルト)。
	- **•** [Hide All Settings]:コール転送の設定をユーザ オプション Web ページに表示しない。
	- **•** [Show Only Forward All]:不在転送の設定だけをユーザ オプション Web ページに表示する。

## <span id="page-25-0"></span>コール待機をサポートするための電話機の設定

Cisco Unified IP phone 6921、6941、6961 は、1 回線につき 1 コールをサポートします。Cisco Unified CM では、回線あたりのコール最大数 (MNC) とビジー トリガー (BT) という 2 つの属性 が、それぞれ 1 と 2 に設定されており、これらのフィールドは変更できません。その結果、その回線上 にアクティブなコールが存在する場合、2 番目の着信コールには回線が話中の状態になります。Cisco Unified Communications Manager は、回線の [話中コール転送 (Call Forward Busy) ]の設定に基い て 2 番目の着信コールを転送します。コール上のユーザは、着信コールについて通知されません。特に 設定しない限り、電話機はコール待機をサポートしません。しかし、未定義のプログラム可能ボタンに 追加の回線を設定すれば、コール待機をサポートするように電話機を設定し、コールを受信することが できます。ユーザがコールに接続されている間にコールが着信すると、電話はコール待機音(1 回の ビープ音)を発し、発信者 ID 通知を表示し、着信コールを他の回線に転送します。

Cisco Unified IP Phone 6921、6941、および 6961 でコール待機を設定するには:

- **1.** 異なるパーティションに同一の電話番号を割り当てるか、別の電話番号を割り当てることによっ て、電話機の未定義のプログラム可能なボタンに、追加の回線を設定します。
	- **a.** 複数の回線に同じ電話番号を割り当てることで 2 番目の回線を設定する場合、2 番目の回線上 の電話番号は、異なるパーティションに設定する必要があります。同じ電話番号を別の回線に 割り当てるたびに、一意のパーティションを作成し、そのパーティションにディレクトリを割 り当てます。
	- **b.** 別の電話番号を割り当てることで 2 番目の回線を設定する場合は、未定義のリストされていな い番号を使用する必要があります。

2 番目の回線は、元の回線(リストした電話番号)と話中転送の宛先(ボイス メッセージ システ ムなど)の中間に位置することになります。

- **2.** 元の回線では、[ 話中コール転送(内部)(Call Forward Busy Internal)] と [ 話中コール転送(外 部) (Call Forward Busy External) 1の設定値を 2 番目の回線に設定し、[無応答時の呼び出し時間 (No Answer Ring Duration)] を最低 10 秒に設定します。
- **3.** 2 番目の回線では、元の回線に通常使用する、[ 全てのコールの転送(Call Forward All)] の標準 の 設定値を設定し、[ 無応答時の呼び出し時間(No Answer Ring Duration)] を最低 10 秒に設定 します。

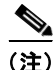

(注) リストされている各電話番号に対して、プログラム可能なボタンを割り当てる必要があります。